## **Organizer:**

## **Cara membuat Acara Baru**

- A) Sila pilih "Kempen" semua rekod jadual akan berada dalam folder ID Kempen ini, ia memudahkan untuk pengguna untuk mengesan kembali rekod.

- B) Pilih "Kategori", taip tajuk, pilih masa dan tarikh, mengisi dalam ruangan kenyataan untuk rujukan masa depan.

- C) Jika anda mahu sistem yang menghantar mesej amaran kepada orang anda bertanggungjawab telefon bimbit. Klik butang "Reminder" untuk menjadualkan tugas.

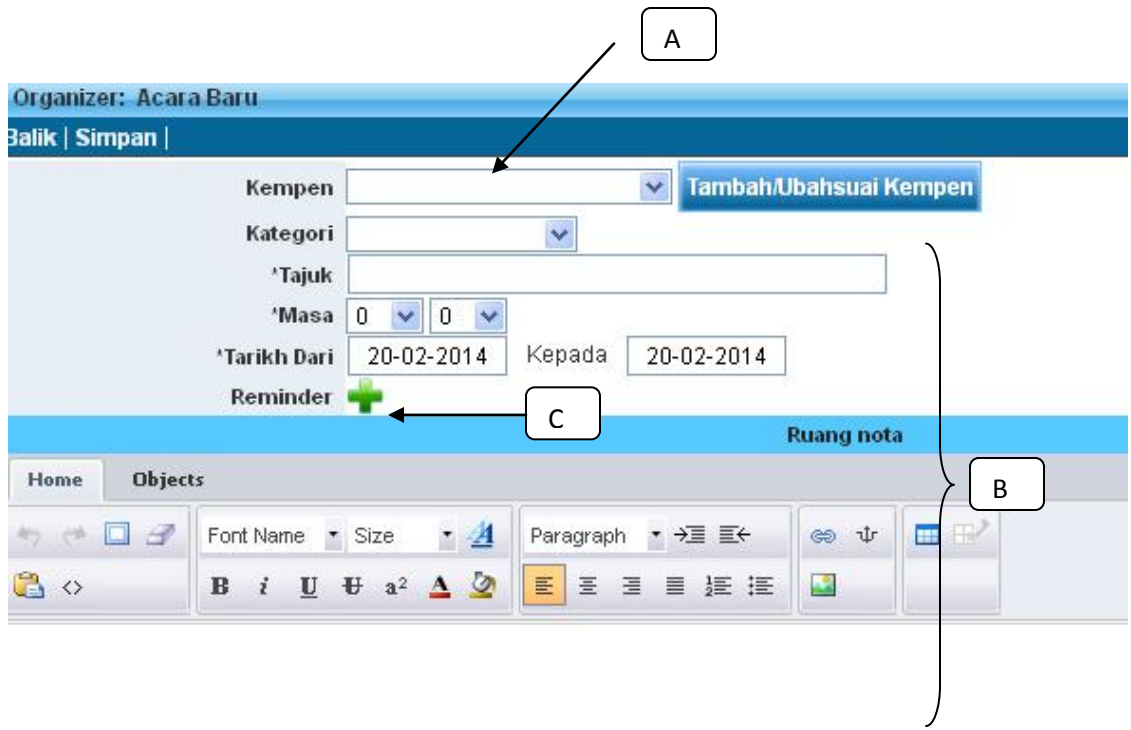

Skrin akan pop-up tetingkap baru, pengguna perlu memasukkan nombor telefon penerima, masa dan tarikh untuk menghantar peringatan tugas, kandungan mesej & lain-lain):

- A) Pilih "Kempen" anda (Pilihan), menghantar rekod mesej akan berada pada ini Folder Kempen, ia memudahankan untuk pengguna mengesan kembali rekod SMS yang dihantar.

- B) Pilih "Nama Penghantar" anda (Pilihan), ID Pengirim ini akan dipaparkan di hadapan mesej

- C) Pilih Buku Telefon untuk menghantar SMS

- D) Masukkan nombor telefon bimbit tunggal, klik "Tambah No Tel" nombor telefon tangan akan berada dalam senarai menghantar

- E) Masukkan kandungan mesej
- F) Preview Mesej

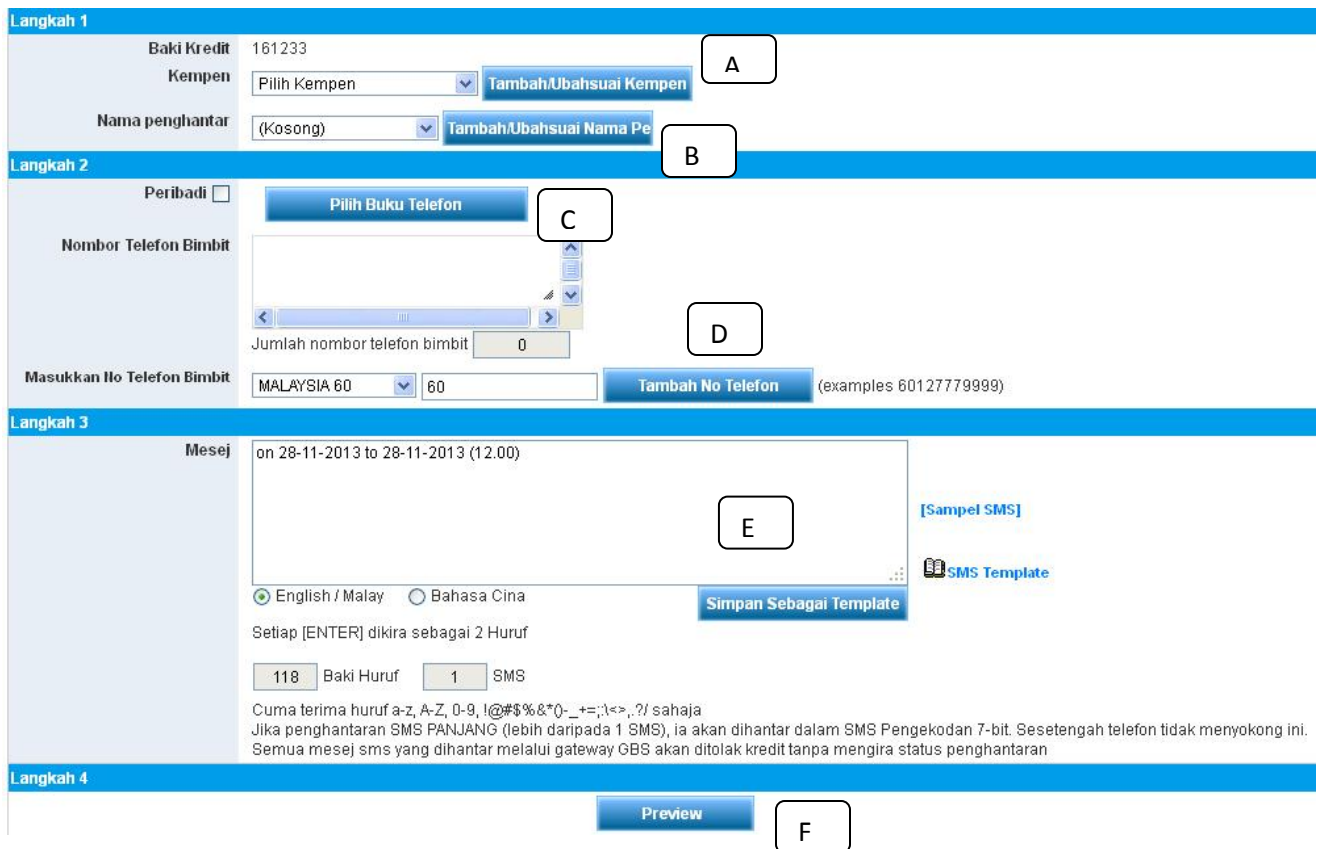

G) Skrin akan menunjukkan kandungan mesej jadual untuk pengguna untuk diperiksa, klik "Jadualkan"

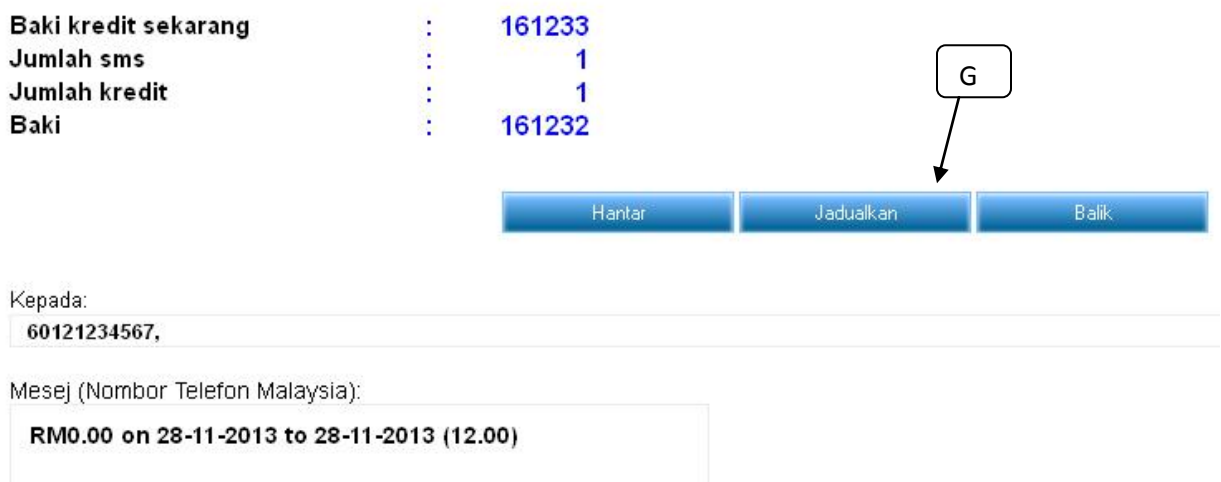

H) Skrin akan pop-up tetingkap baru, pengguna perlu memasukkan Masa dan tarikh untuk menghantar tugas jadual), kemudian klik "add"

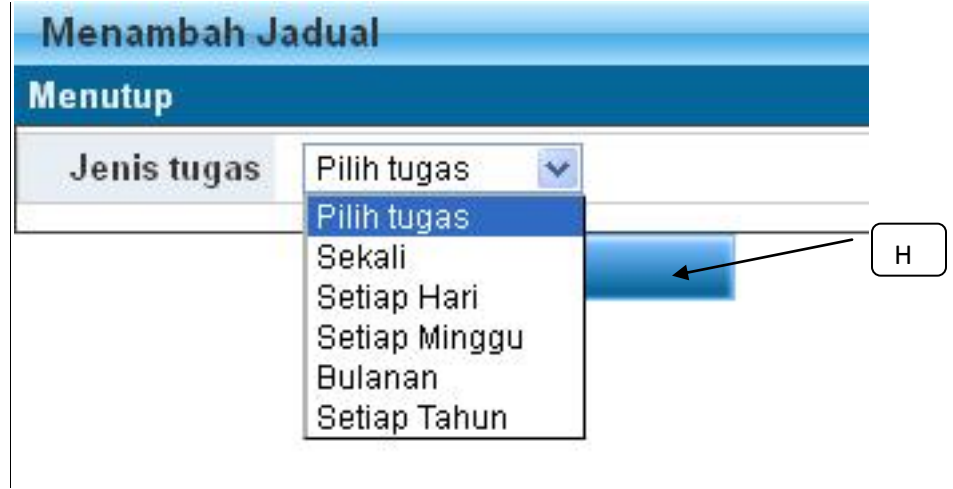

I) Klik "Simpan", tugas jadual akan simpan dalam sistem, apabila sampai masa jadual dan tarikh, mesej akan automatik menghantar ke nombor telefon bimbit penerima

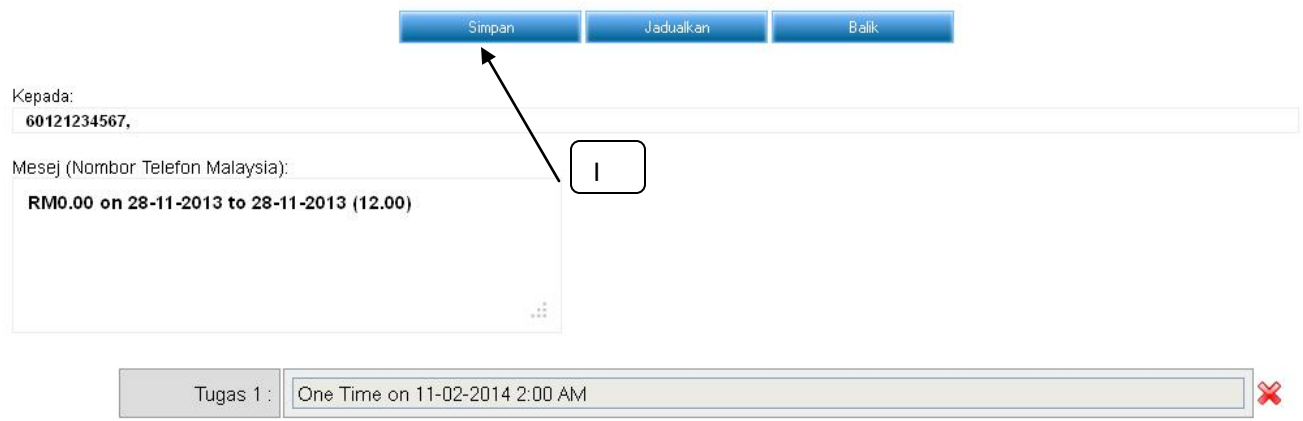